## **CPA** Practice Advisor

Hello. It looks like you're using an ad blocker that may prevent our website from **How is a switched off and refresh the page.** working properly. To receive the best experience possible, please make sure any blockers

If you have any questions or need help you can [email](mailto:info@cpapracticeadvisor.com) us

released in the latter half of this year. Expect more artificial intelligence features to help you work faster and more effectively. Further, each new version of ...

If you're presently using an older version of Excel, bear in mind that Excel 2019 will be

**David [Ringstrom](https://www.cpapracticeadvisor.com/contributor/david-ringstrom) •** May. 14, 2018

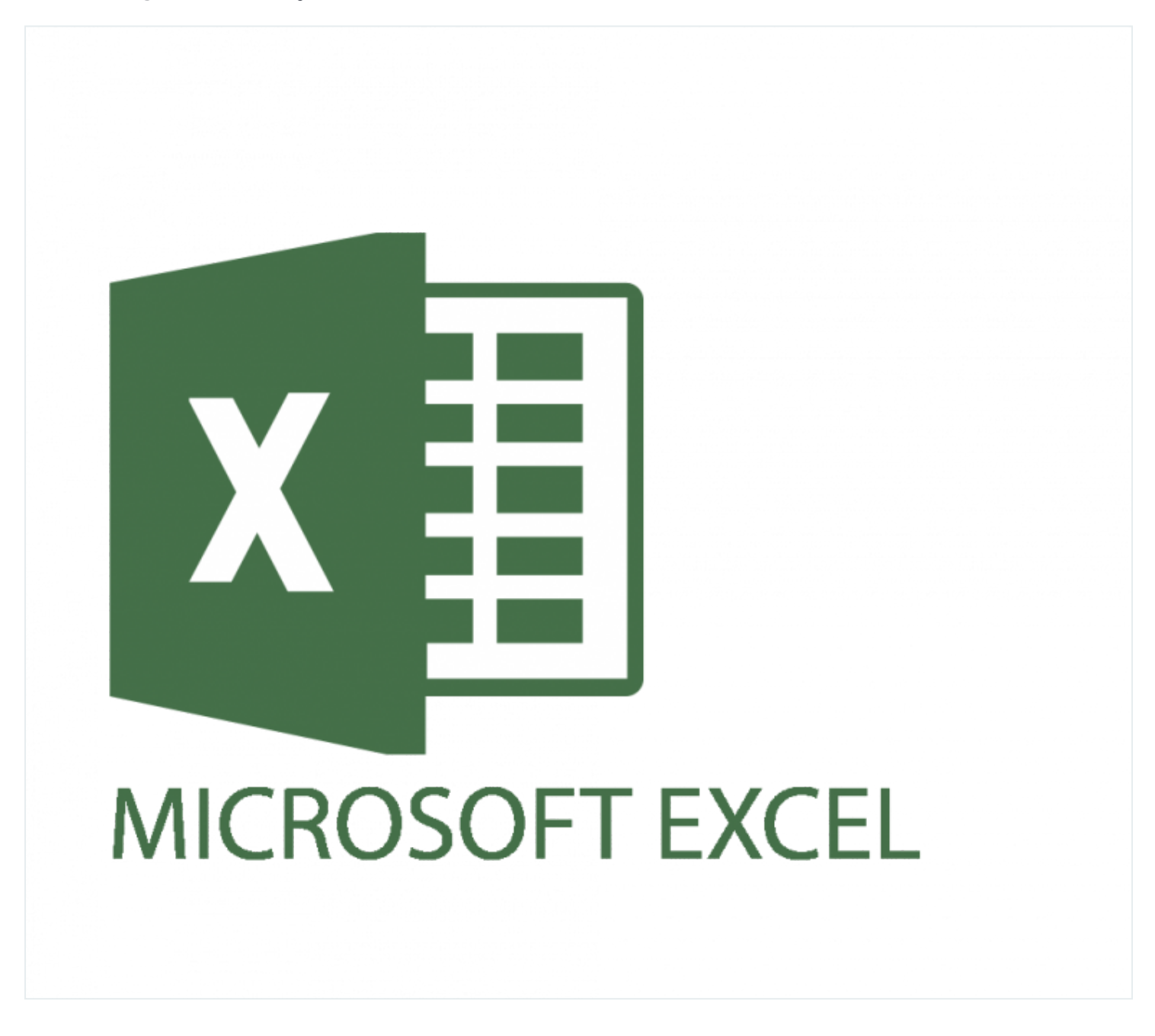

A recent study by Microsoft showed that 80% of Excel users have yet to use the pivot

quickly transform a list of data in Excel into meaningful reports with just a few meno, it looks like you re using an au blocker that may prevent our website from working properly. To receive the best experience possible, prease make sure any  $\alpha$  is switched on and reflesh the page. Hello. It lookslike you're using an ad blocker that may prevent our website from working properly. To receive the best experience possible, please make sure any blockers are switched off and refresh the page.

If you have any questions or need help you can [email](mailto:info@cpapracticeadvisor.com) us

to Excel 2013 and later, but I do have tips for the older versions as well.

You can get a running start with pivot tables in Excel 2013 and later by clicking on any cell within a list of data, activating Excel'sInsert menu, and then clicking on Recommended Pivot Tables. An artificial intelligence feature in Excel will look at your data and suggest a variety of options for summarizing the data. Double-click on the format of your choice, and voila, you now have experience with pivot tables. A field list will appear on the right, from which you can drag field names from the list into any of the four quadrants below. If the report skews in an unwanted fashion, simply drag the field you just dropped out of the quadrant or click the Undo command.

Anyone using Excel 2013 or later can get a similar running start with the Recommended Charts feature. This can be a particularly helpful way to discover uses for several new chart formats available in Excel 2016, such as Treemap, Sunburst, and Waterfall. Simply click anywhere within the data you wish to summarize in chart form, and then choose Recommended Charts from the Insert menu. The resulting dialog box will suggest different formats for presenting the data, as well as background on the merits of each chart type.

Conversely, let's say that you use certain features in Excel just infrequently enough that you can't remember where to click. The Tell Me feature in Excel 2016 offers a built-in search capability for unearthing features and functions within Excel. Click in the space that reads "Tell me what you want to do" and then type a few words. Depending upon what you type, a dynamic menu may appear below that space where you can click on the action you wish to take, such as removing duplicates or perhaps speak cells to have Excel read the contents of a selection of cells out loud to you.

Of course, your mileage will vary here, because if you type the words mortgage

worksheet functions. All these choices are dead ends—these choices are dead ends, the Tell Me feature present heno, it looks like you re using an au blocker that may prevent our website from are switched off and refresh the page. The matter way functions, no matter  $\mathbf{r}$ Hello. It lookslike you're using an ad blocker that may prevent our website from working properly. To receive the best experience possible, please make sure any blockers

the version of  $E$  is say that  $\mathcal{L}_\mathcal{L}$  that you do need to determine the total interest that  $\mathcal{L}_\mathcal{L}$ If you have any questions of need help you can email us If you have any questions or need help you can [email](mailto:info@cpapracticeadvisor.com) us

insert an amortization schedule into any existing Excel workbook. To do so, rightclick on any worksheet tab, choose Insert, and then double-click Amortization Schedule on the Spreadsheet Solutionstab. Click the Unprotect command on the Review menu if you need to customize thisschedule. Yet, if the total interest number is what you need, there's also a worksheet function for that.

the Interest column. If that's your preferred approach, do note that you can easily

In any version of Excel press Shift-F3 or click the Insert Function button, represented by  $fx$  on Excel's formula bar, and then type the words loan interest in the search field, and then click Go. Excel will present a list of possible worksheet functions, including CUMIPT. Double-click on CUMIPMT to display a fill-in-the blank screen for crafting the formula. Note that you'll need to scroll down to see the sixth argument, for which you should enter 0 for payments made at the end of a month or 1 for the beginning.

If you're presently using an older version of Excel, bear in mind that Excel 2019 will be released in the latter half of this year. Expect more artificial intelligence features to help you work faster and more effectively. Further, each new version of Excel includes ever more features that are not backwards compatible with older versions, so if you send or receive workbooks used by others outside of your organization, it's becoming ever more critical to keep your version of Excel current.

*David H. Ringstrom, CPA is president of [Accounting](https://www.acctadv.com/) Advisors, Inc. and is a Microsoft Excel spreadsheet expert, trainer and consultant* 

[Accounting](https://www.cpapracticeadvisor.com/section/accounting/) • Artificial [Intelligence](https://www.cpapracticeadvisor.com/section/artificial-intelligence/)

——–

Hello. It looks like you're using an ad blocker that may prevent our website from working properly. To receive the best experience possible, please make sure any blockers are switched off and refresh the page.

If you have any questions or need help you can [email](mailto:info@cpapracticeadvisor.com) us